### **Exercise objective:**

To predict seismic geo-bodies using the "*Seismic Classification (supervised 3D)''* tool which is part of the machine learning plugin. In this exercise, we want to predict Chimney location.

### **Seismic data Preparation**

**Seismic** need to be available in the survey. If not, **import** seismic, and interpret key seismic bodies locations (e.g. Chimney yes, Chimney no), or use existing trained model.

#### **Workflow:**

- **1. Open** the Machine Learning Control Center with the
- **2. Click** on Seismic.
- **3**. **Select** Seismic Classification (Supervised) under 3D Seismic, and **Hit** Go.

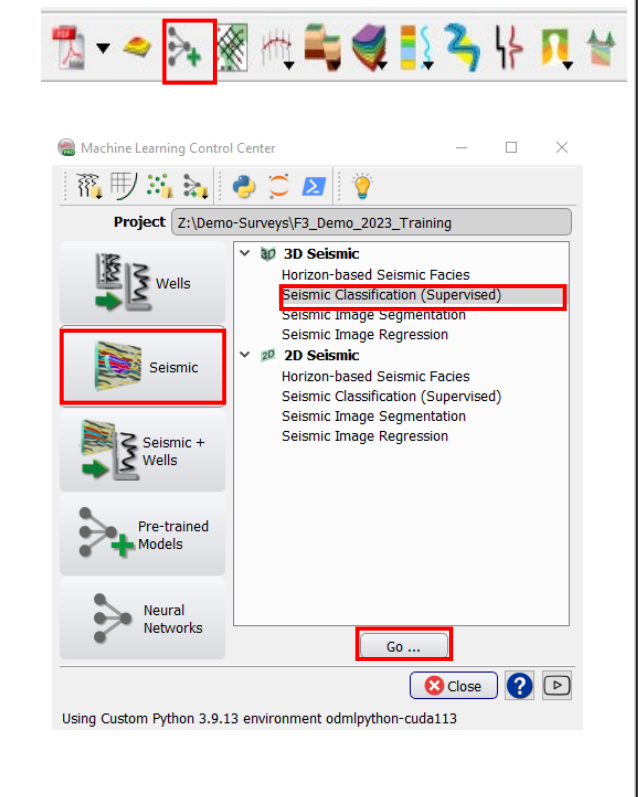

4. The *"Seismic Classification''* window pops up.

**5. Select** *Input Data* in the ''*Extract Data'' tab.*

6. In the "Seismic data field*,* **Select** the *Original seismic, and ''2 Steering BG Detailed'' as an input*

7. Use the default image dimensions

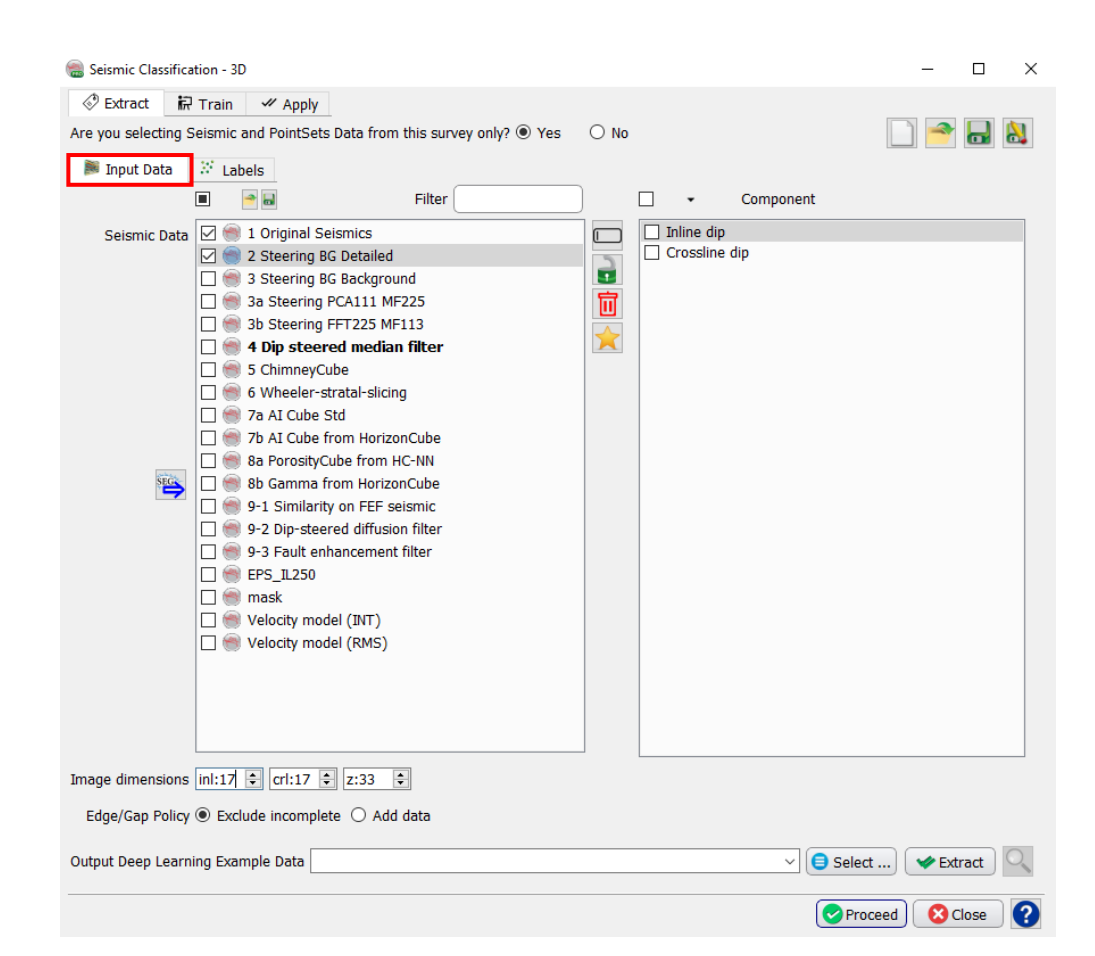

- **8**. **Click on** in Labels .
- 9. Click on add class *and* select the first and the 2nd *class example locations (e.g. Chimney yes, and chimney no)*.

10**.** Add a name for example data output and hit on

**11**. **Hit on** Extract

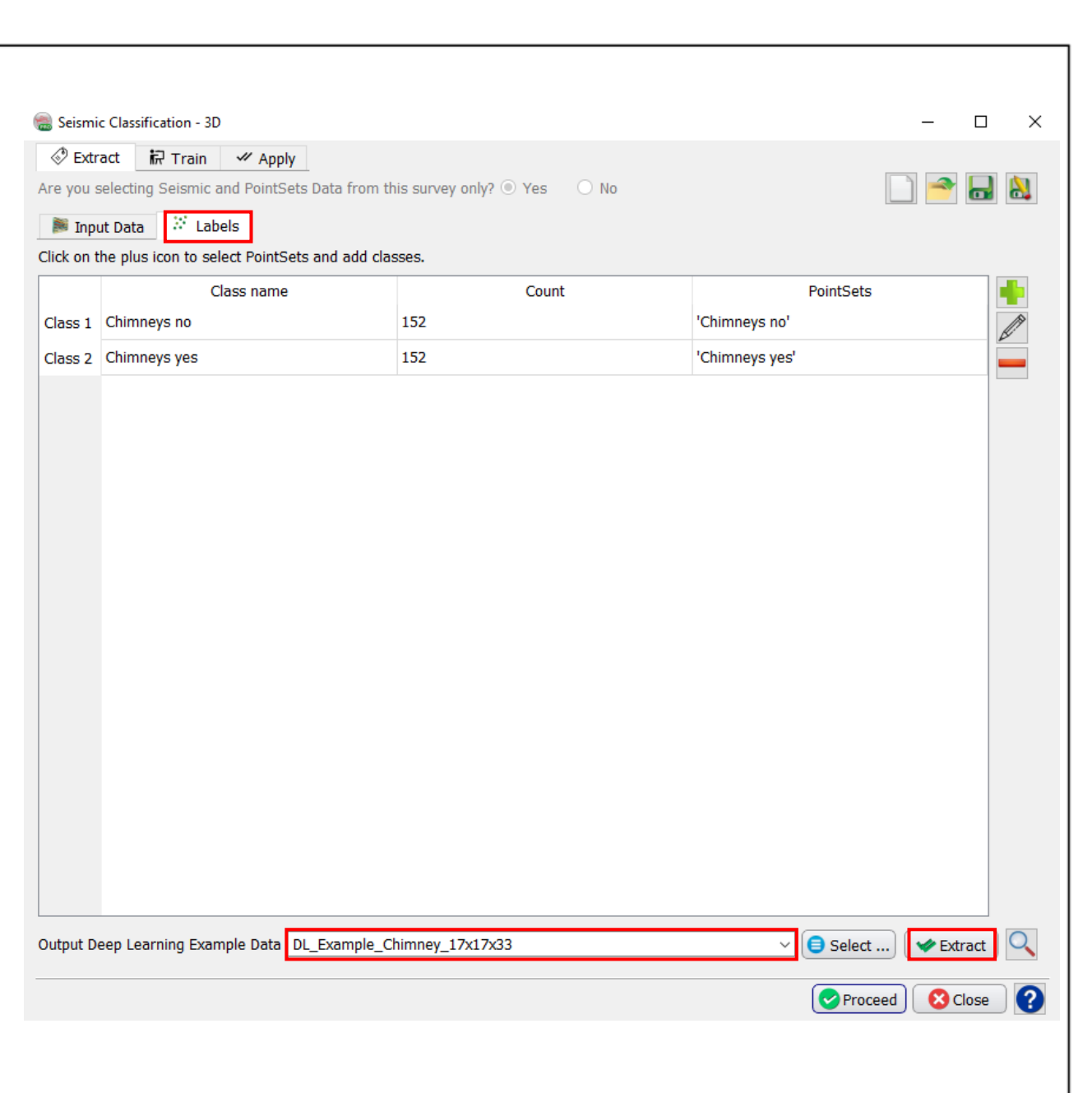

12 Click on the Train tab

**Select** the example data.

13. Toggle on New for the training type

14. Give a name to the output model 15. Select one of the learning algorithm (e.g. Keras-tensorflow) to train the extracted examples data.

**16. Press** on Run.

Wait till you see the training is complete and successuful.

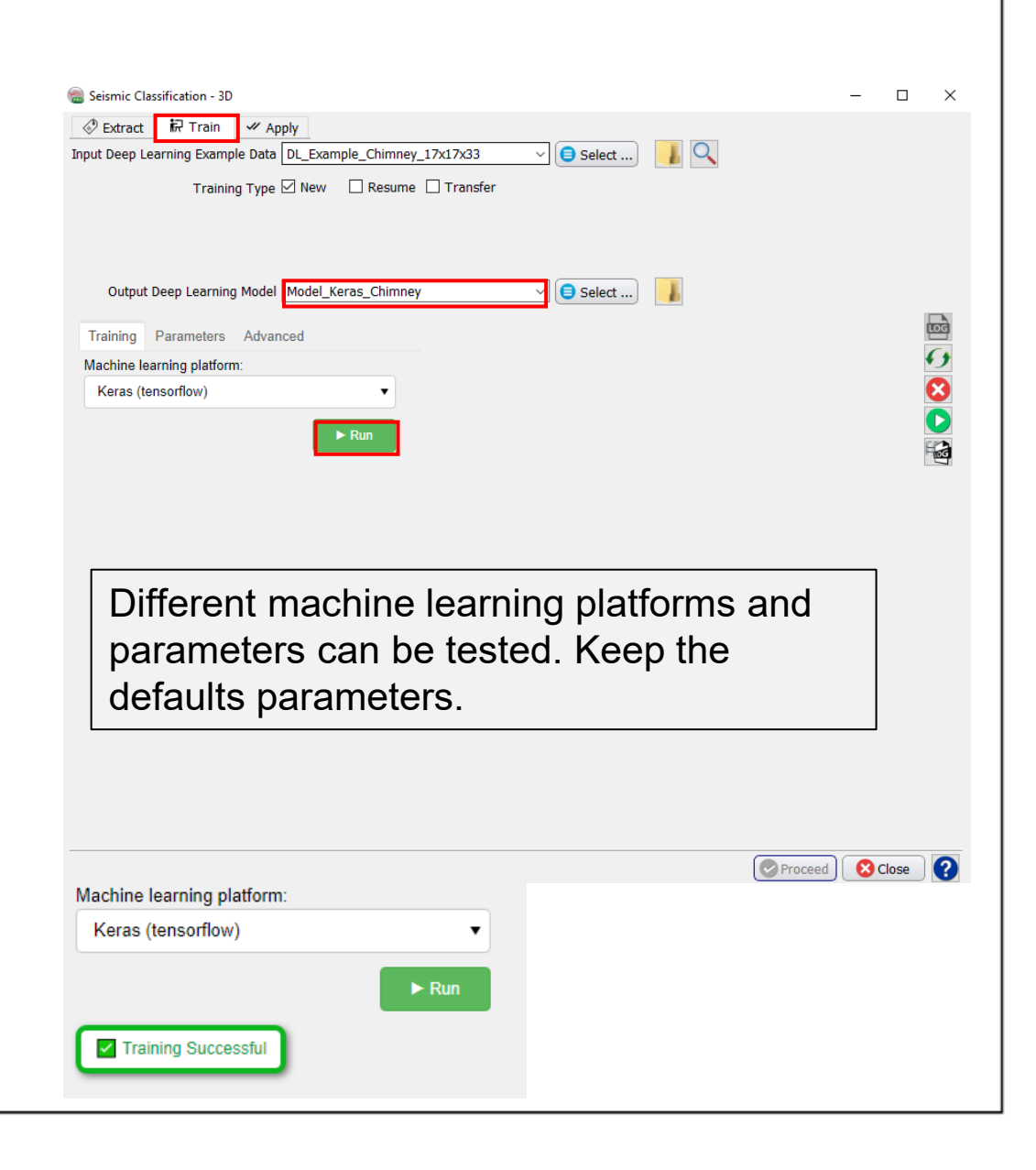

- **17. Select the "Apply" tab.**
- 18. Select the trained model.
- **19. Press** Proceed.

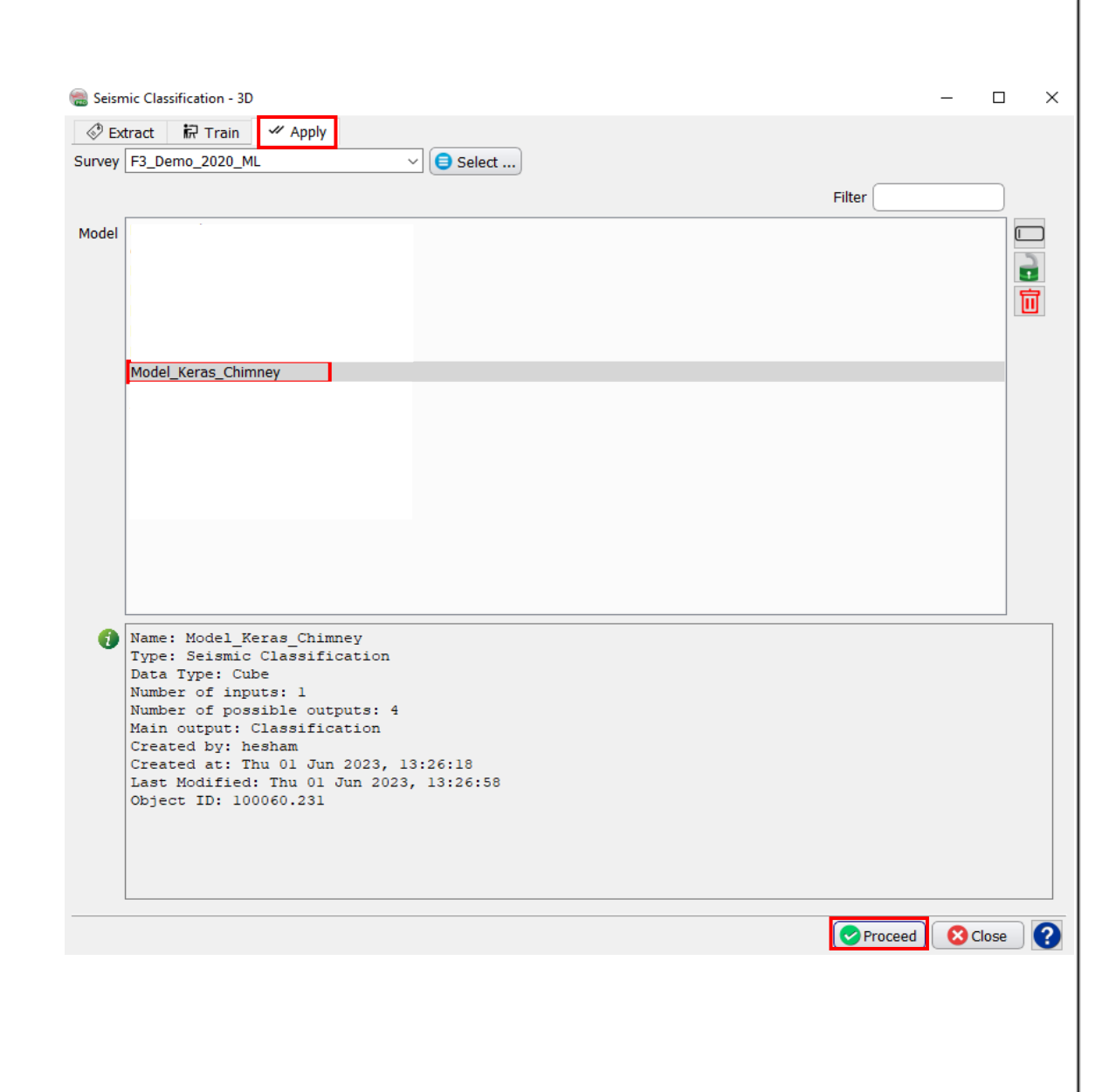

Positions

Volume sub

In-lir Cross-lin Time rar

- 20. In the *"Apply created training model''* window, **Verify,** all the default selected input 3D cubes are correct.
	- a. To optimize computation time, **Modify** ''Volume sub-selection'' and set it to an area of interest, where Chimneys have been interpreted (e.g. Inline range: 670- 710, Crossline range: 300-1250).
	- **b. Specify** a new name for the 3D output cubes: Classification, Chimney yes, Chimney no, and Confidence. Toggle on Chimney yes.

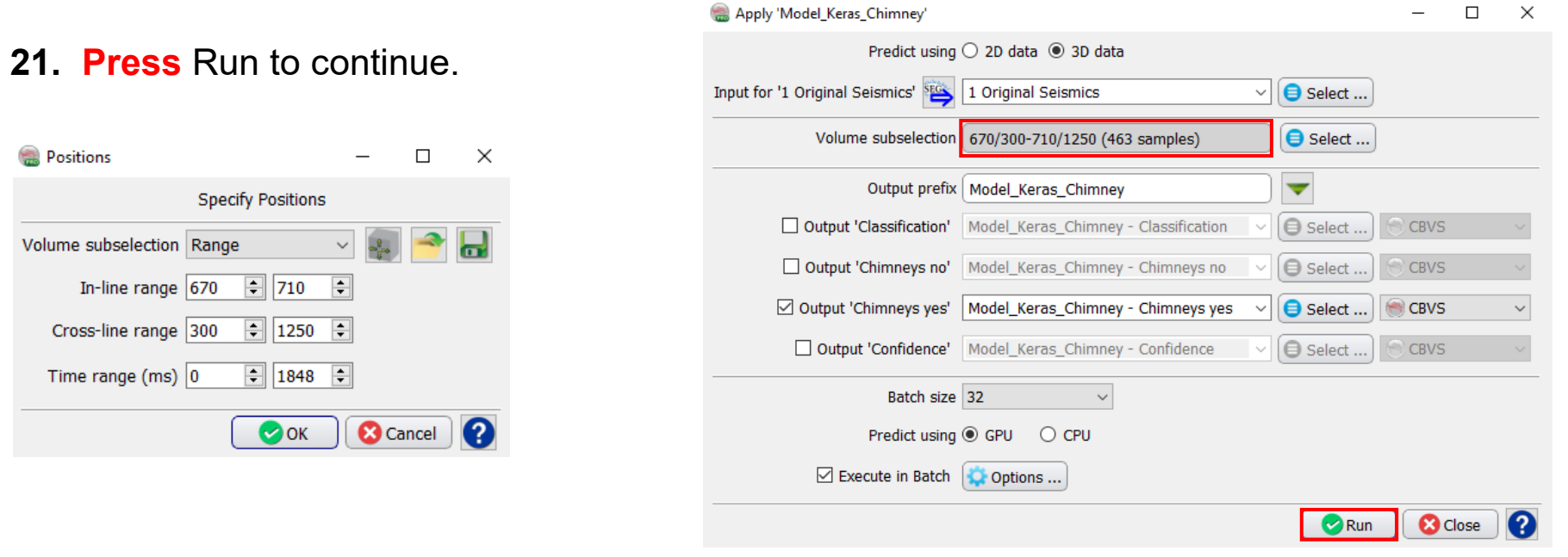

QC results: display the predicted Chimney Yes probability 3D cube

- **22. Right Click** on the: Scene > Inline > Add and select Data.
- **23. Select** the predicted 3D Chimney location probability (e.g. Chimney\_yes), and overlay the seismic (e.g. 1 Original Seismic).

Modify the Inline number to be within the input range.

**24. Right-click** on the Inline number, and **Type** in the Inline field: In-line 690  $\frac{1}{2}$ .

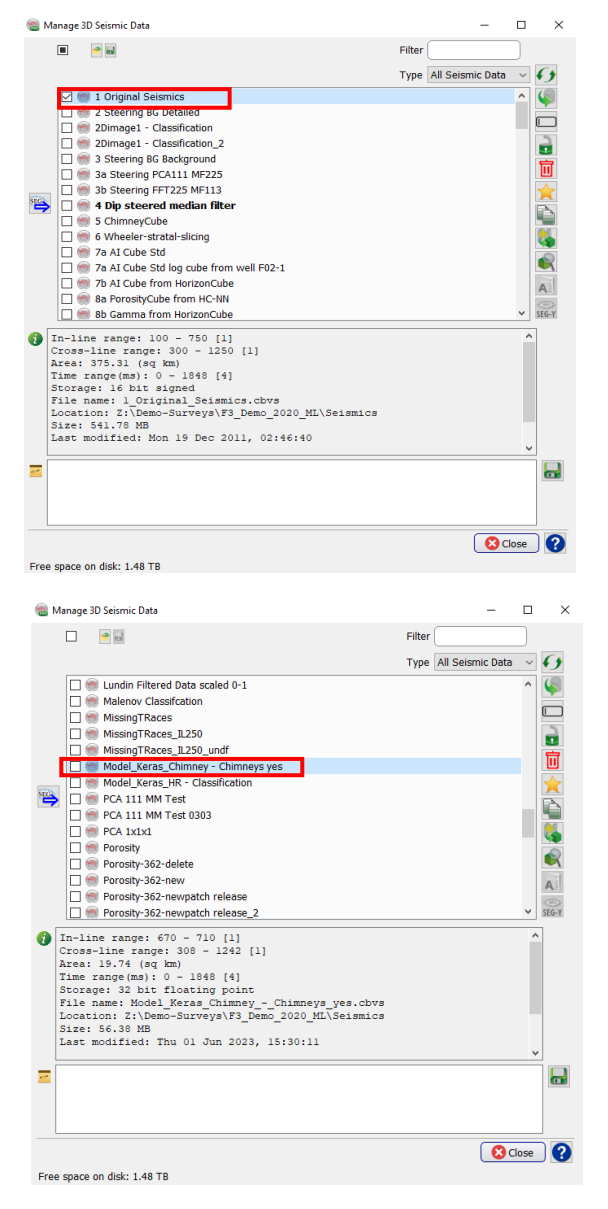